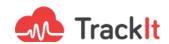

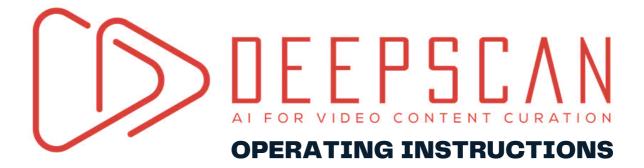

www.trackit.io

# **Operating Instructions**

#### STEP 1

I - Once you access the DeepScan tool, click on "settings"

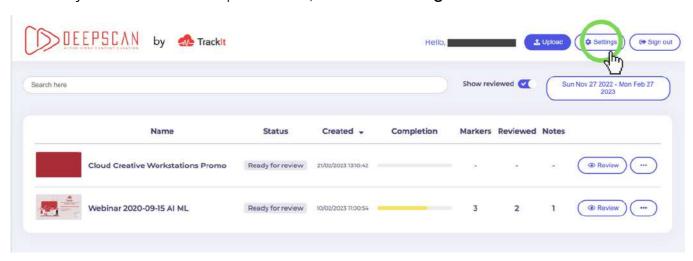

## STEP 2

II - A pop-up window is now open, choose the words you want to detect in the audio track of your video.

- You can customize the list of words you want to detect in your analysis of the audio track of your video. You just need to enter the words that you want to pick up, one per line, and submit it.
- You can also **select a list that you have already created before**. There is also a default word list implemented directly into the tool.

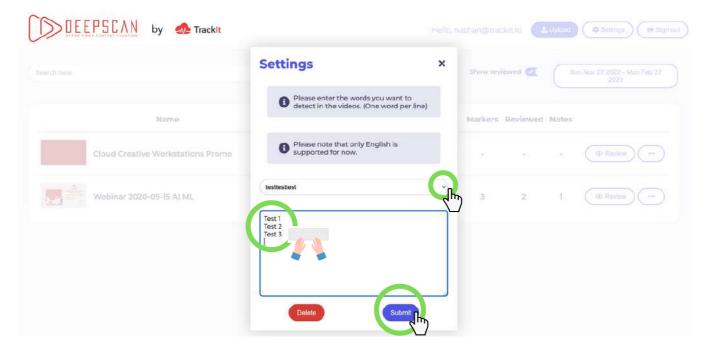

III - Upload your video from your files by clicking on "upload"

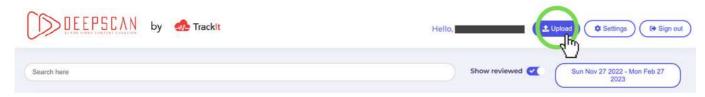

A pop up opens and you have to select the video you want to analyze through Deepscan

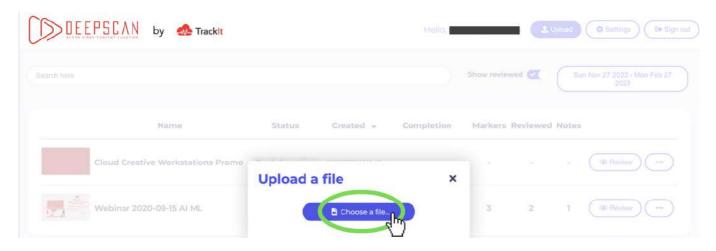

Then, you have **three steps** to follow to finalize the upload:

- 1 "Select a vocabulary filter" You choose the list of words you want to recognize and mark.
- 2 Then, use the slider to define the level of "Rekognition Minimum Confidence". It is set to 80% by default. Set the level of relevant content that should be marked:
  - The higher the percentage you set, the more DeepScan will pick up elements of your video and present them to you even in case of doubt. The lower the level, the less elements will be detected in the video. (Ex: 100% means a maximum of elements are detected. All of the flags are not necessarily relevant, but we are sure not to miss anything potentially problematic. The manual sorting is therefore longer because more elements have been noted by the Al.)
- 3 Finally, you are able to click on the "click to upload" button.

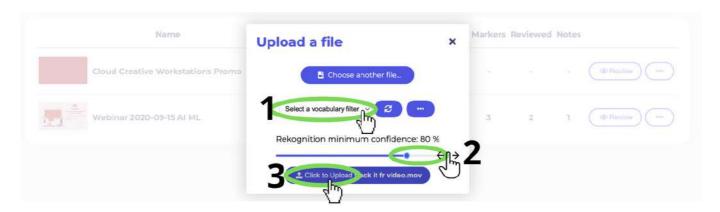

IV - Once the video is uploaded, It automatically runs through the DeepScan Artificial Intelligence/Machine Learning to analyze its audio track and the video footage.

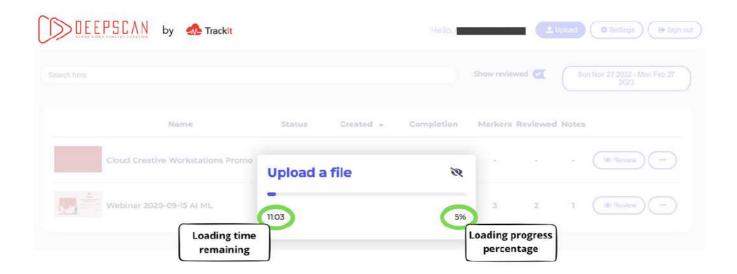

#### STEP 5

**V** - Select the uploaded video you want to analyze, from your displayed list and access its review page by clicking on "**review**".

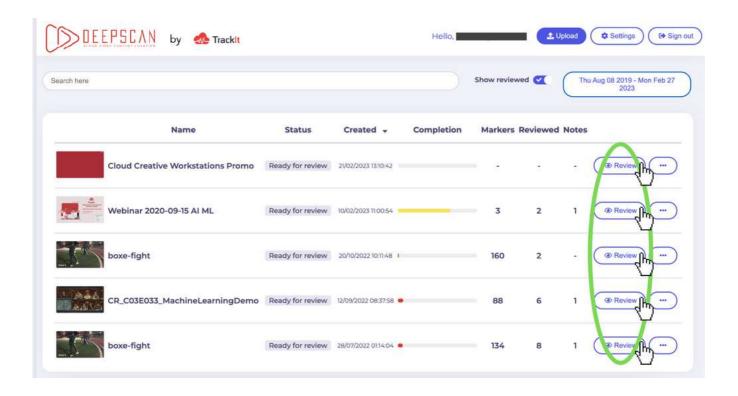

VI - Then, you land on a video player interface. Visualize all of the timeline markers where flagged/reported content (footage in video or language) occurs.

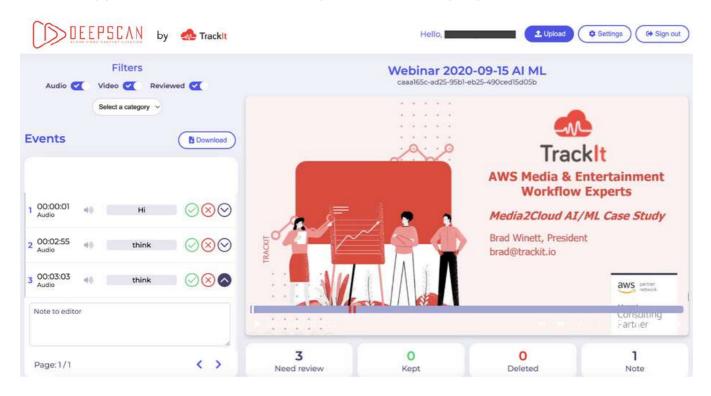

#### STEP 7

VII - You can start your analysis by designating each flag as "delete", "keep", or add a note. To go faster on this step, there are keyboard shortcuts.

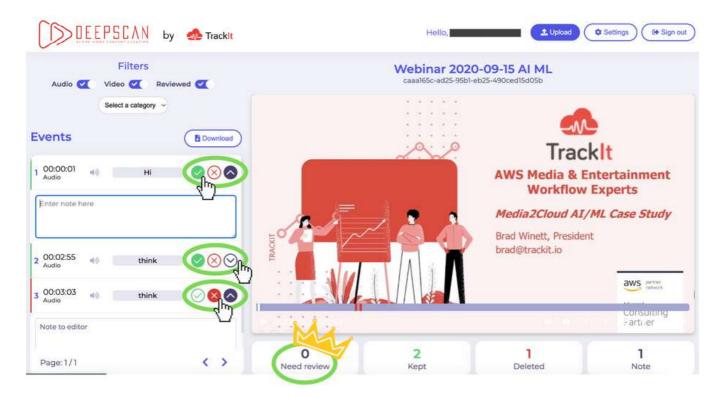

IIX - When you don't have any more flags to review, you can export an CSV. Edit Decision List or XML. Marker File for use in final edits on your favorite Video Editing Software.

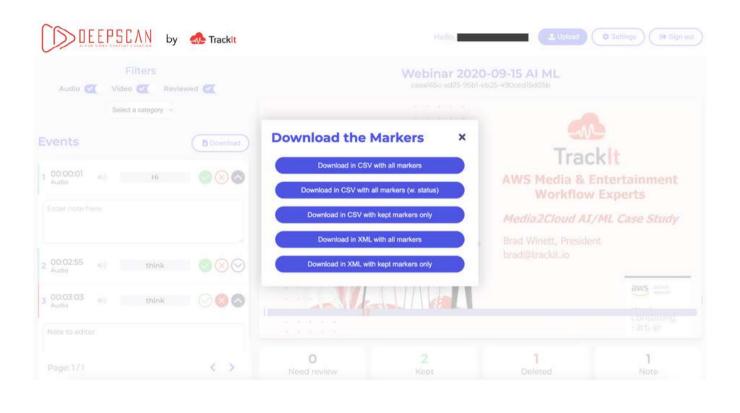

## **SUMMARY IN 3 STEPS**

- Upload the video you want to analyze in DeepScan.
- The tool automatically detects questionable content based on your requirements.
- DeepScan filters out inappropriate content to help you make creative decisions easily.

Contact your TrackIt sales representative or email info@trackit.io to get started.

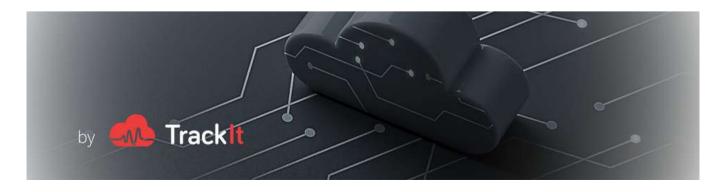